## NAHB – Membership Renewal Guide

To renew your membership successfully, please use Google Chrome, Mozilla Firefox, or Safari. If you have a pop-up blocker enabled on your web browser, please allow pop-ups when prompted. Pop-ups must be enabled in order to process your renewal.

Step 1: First, you will need to login at Billhighway. Click here to visit the NAHB login page.

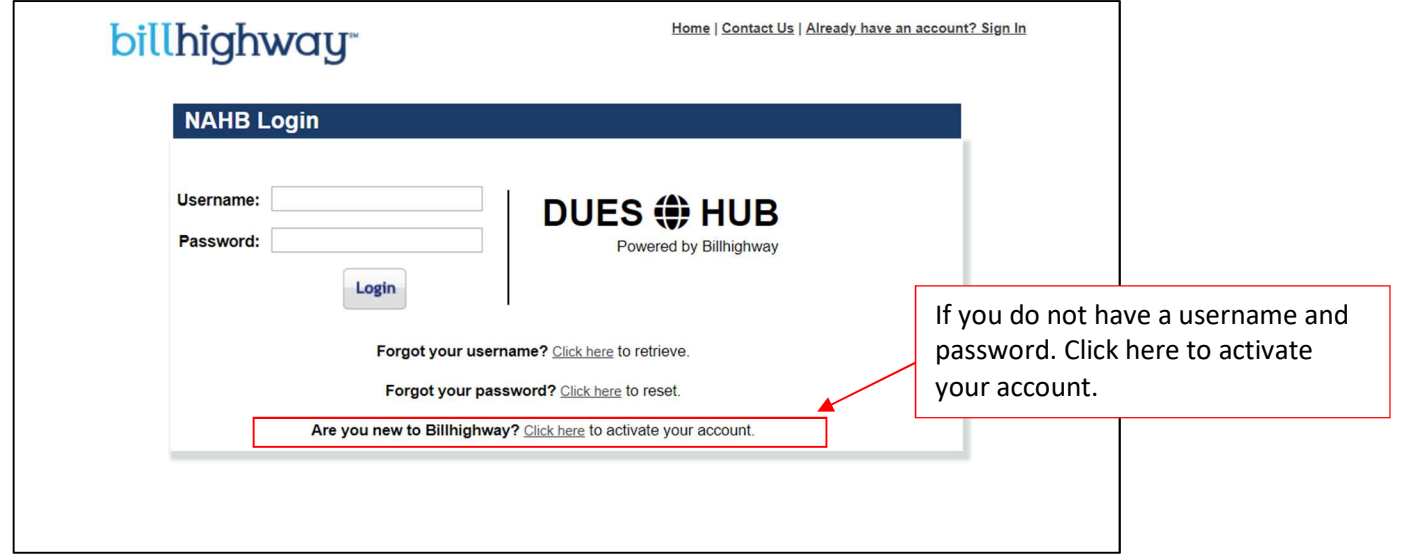

After clicking to activate your account, you will need to enter your email address and click, "Send me an activation code". An activation code will be delivered to your email address within 3-5 minutes with instructions to activate your Billhighway account. Need additional assistance logging in? Click here to watch a brief video.

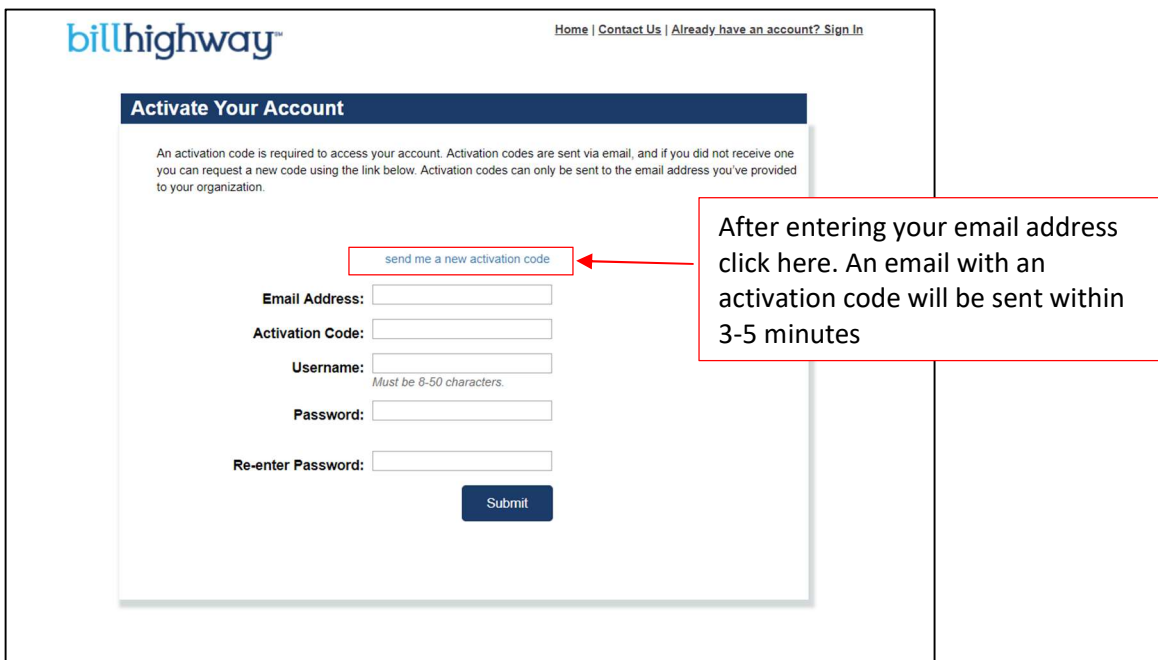

Step 2: If you are renewing your membership, click the Renew Subscription(s) button.

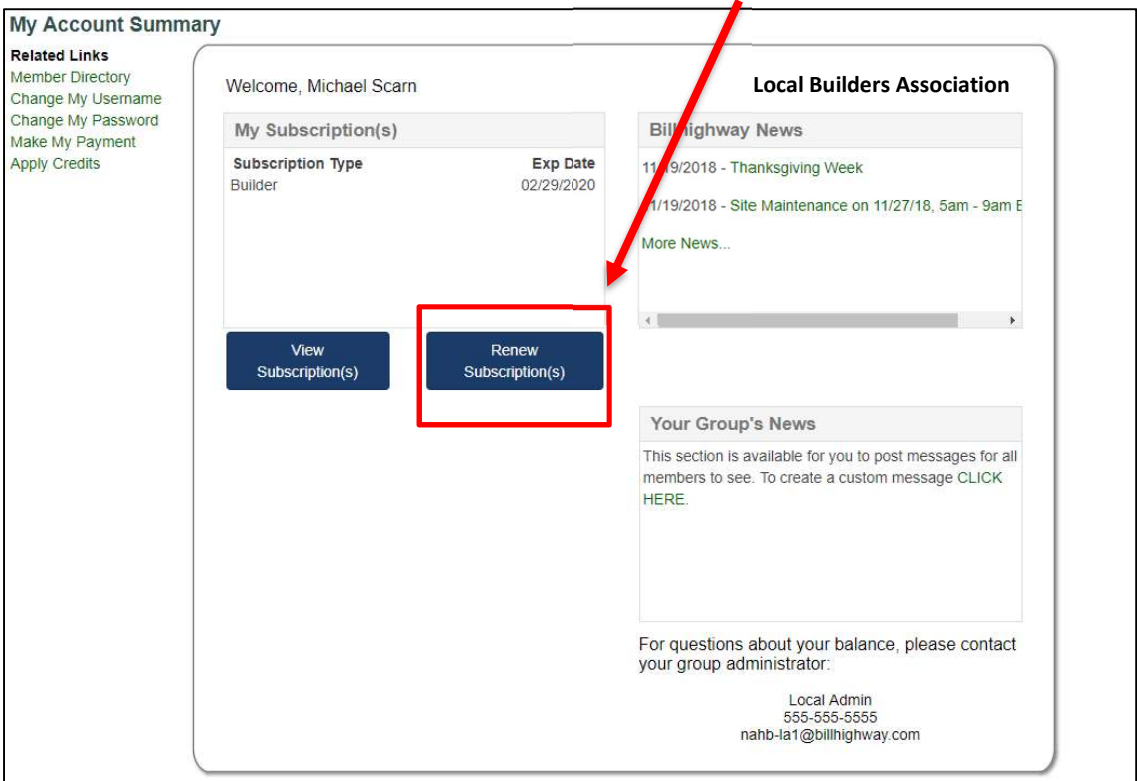

Step 3: After clicking on the Renew Subscription(s) button, review your member profile information and click the arrow under the Renew column to move to the next step. If you have multiple subscriptions, select the arrow of the subscription you wish to renew.

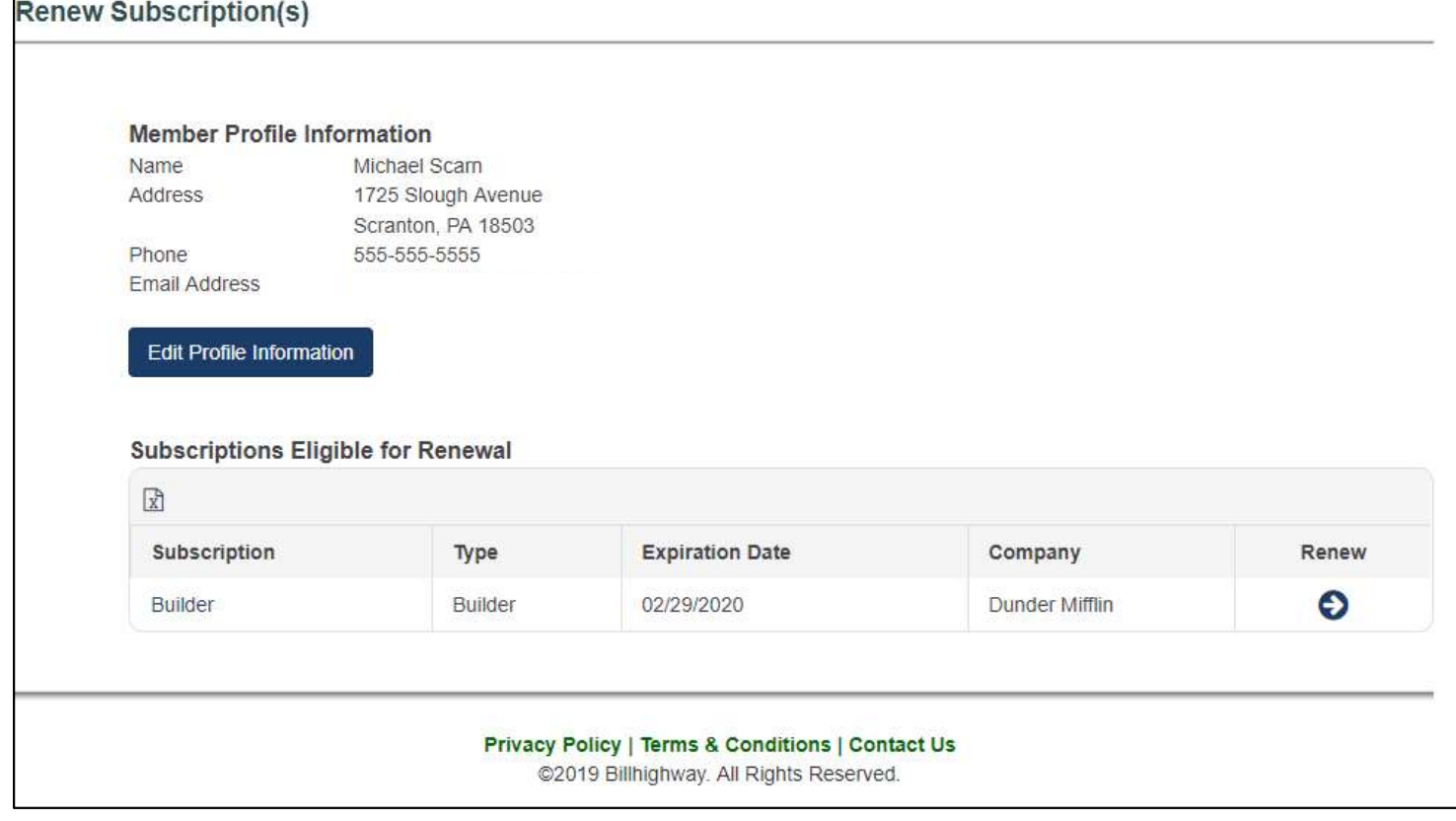

Step 4: Once you have clicked on the renew button, your renewal application will load below.

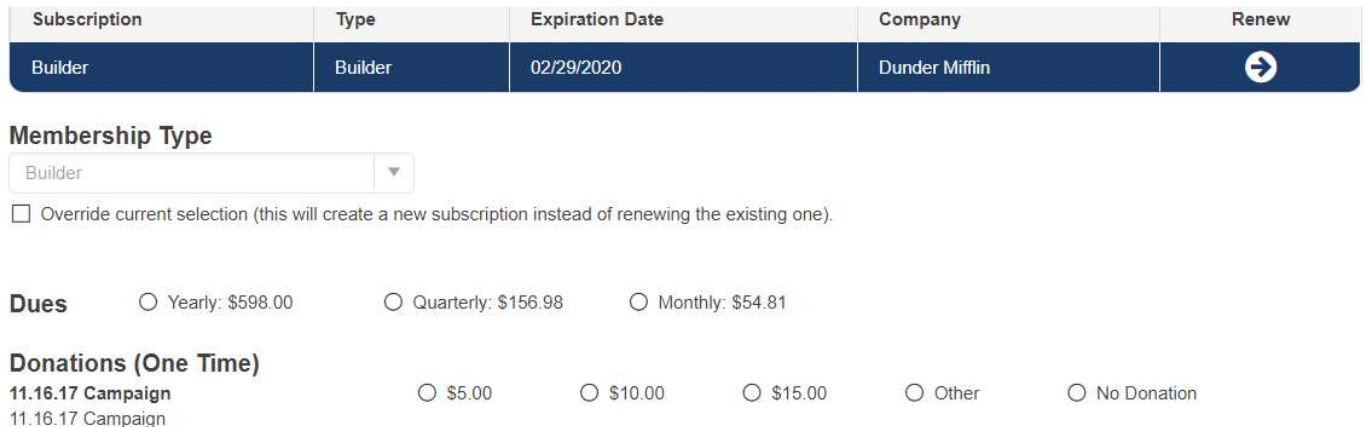

## Total: Please select a payment option.

TERMS & CONDITIONS: Your application is subject to further approval by the HBRA of Central Massachusetts and may require more information. All applications are "pending" until approved by the local chapter association. DUES AS A BUSINESS EXPENSE: While contributions or gifts to the HBRA of Central Massachusetts are not deductible as charitable contributions for Federal Income tax purposes, they may be deductible under other provisions of the Internal Revenue Code.

□ I agree to the terms and conditions. \* This box must be checked in order to continue.

## **Auto Renewal**

I would like my membership to renew automatically. By selecting to auto-renew, I acknowledge that my selected payment method will be used for the renewal

## **Payment Information**

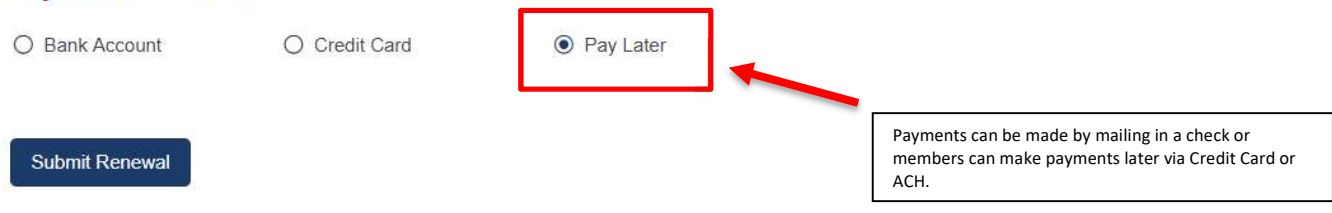

You will need to select the terms and conditions check box and enter payment information. From here, you can click the 'Submit Renewal' button. Please note that donations will only be available if your local association participates in the collecting of PAC contributions. Click here to watch a full video of the renewal experience.

Having Trouble and want some additional assistance? Contact the Billhighway Client Care Team at 866.245.5499, Monday-Friday, 9am-7pm EST or via email at support@billhighway.com